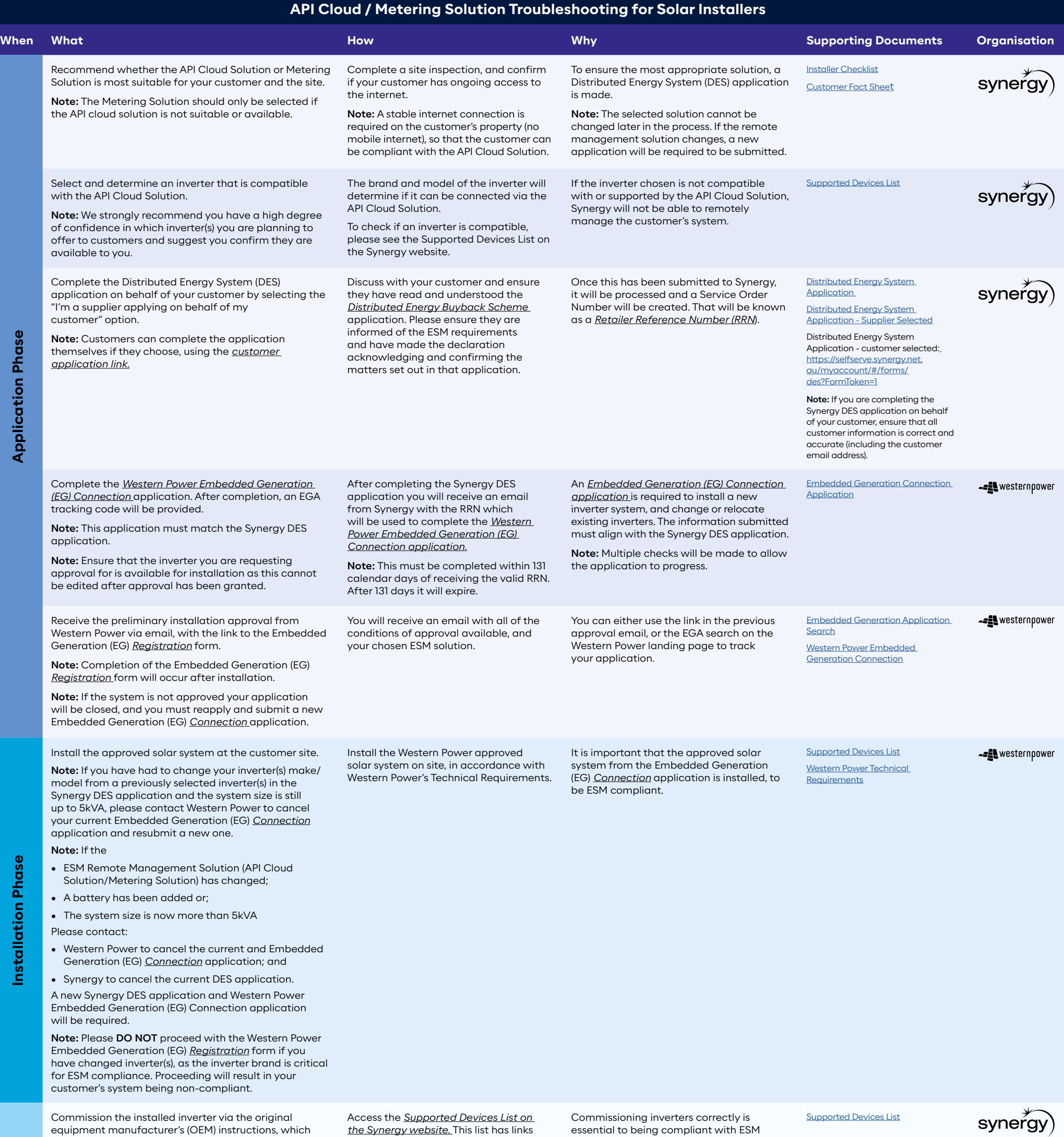

If micro inverters were **NOT** installed, enter the serial number(s) for the inverter(s) installed and click Save and Close.

[Embedded Generation Application](https://my.westernpower.com.au/EGA-RegistrationForm/)  **[Search](https://my.westernpower.com.au/EGA-RegistrationForm/)** 

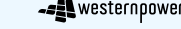

**Installation Phase**

can be found on the Synergy Supported Devices List.

Note: Commissioning processes have changed, so ensure you are completing your selected equipment's OEM instructions correctly.

to all the compatible OEM websites with their commissioning instructions.

requirements.

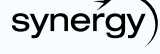

Complete the Western Power Embedded Generation (EG) *Registration* form.

Note: For more information relating to meter changes (if applicable) please refer to Synergy's [website.](https://www.synergy.net.au/Your-home/Manage-account/Solar-connections-and-upgrades/REBs-and-DEBS-solar-application)

Note: Please DO NOT proceed with the Western Power Embedded Generation (EG) *Registration* form if the system installed on site does not match the details pre-populated on the Embedded Generation (EG) *Registration* form, as the inverter brand, model and serial number(s) is critical for ESM compliance. Proceeding will result in your customer's system being non-compliant.

Note: The Notice of Completion must be submitted with the correct meter number.

Note: The areas previously filled out in the Embedded Generation (EG) *Connection* application (ESM Method, Brand, Model) will automatically populate and are not editable in this form.

Follow the link to the Embedded Generation (EG) *Registration* form and enter the EGA tracking code.

Select the "Enter Serial Number(s)" link and confirm if the inverter(s) installed is a micro inverter or not.

If micro inverters HAVE been installed you are only required to enter the serial number for the connection device (i.e. the serial number of the control centre for the system which all of the micro inverters are connected to). Click Save and Close.

Complete the Operating Conditions section, input the Notice of Completion Number, complete the Declaration, then Submit.

*Meter change is not required:*

• You will receive an email from Western Power notifying you that approval to operate has been granted.

Note: This is not the end of the application process.

• Your customer will receive an email from Synergy notifying them that their application has been completed and they are eligible for DEBS.

## *Meter change required:*

- You will receive an email from Western Power notifying you of a meter change requirement.
- Once the meter change has been completed, your customer will receive an email from Synergy notifying them that their application has been completed and they are eligible for DEBS.

[Synergy Website](https://www.synergy.net.au/Your-home/Manage-account/Solar-connections-and-upgrades/REBs-and-DEBS-solar-application)

**Acronym Key**

ESM - Emergency Solar Management

API - Application Programming Interface

DES - Distributed Energy System

DEBS - Distributed Energy Buyback Scheme

EG - Embedded Generation

RRN - Retailer reference Number

OEM - Original Equipment Manufacturer

## 1 August 2022